## ミニオープンキャンパス 2023

② 「参加証」画⾯を開きます。

「オンライン」参加方法 (画像解説)

[事前準備]

「zoom アプリ」のダウンロードをお願いします。Wi-Fi 環境下でのダウンロードをお勧め します。

[参加当日]

- ① 申込完了メールに記載の URL、またはミニオープンキャンパスチラシ(緑⾊)裏⾯の QR コードよりマイページにログイン
	- $\mathsf{E}$   $\overline{\mathsf{R}}$ プログラム お知らせ 参加証

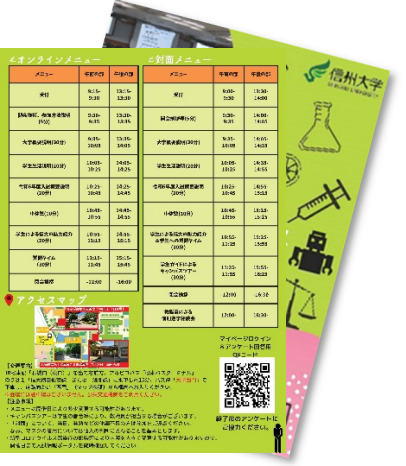

- ③ 開始時刻 15 分前になると「⼊場する」バーの⾊が⾚⾊で表⽰されます。 バーを左にスワイプしてください。(PC の場合はマウスでドラッグします。)
- ④ ③でスワイプ後、右下のような画⾯になるので、「参加する」をタップしてください。 ⾃動的に zoom に切り替わります。

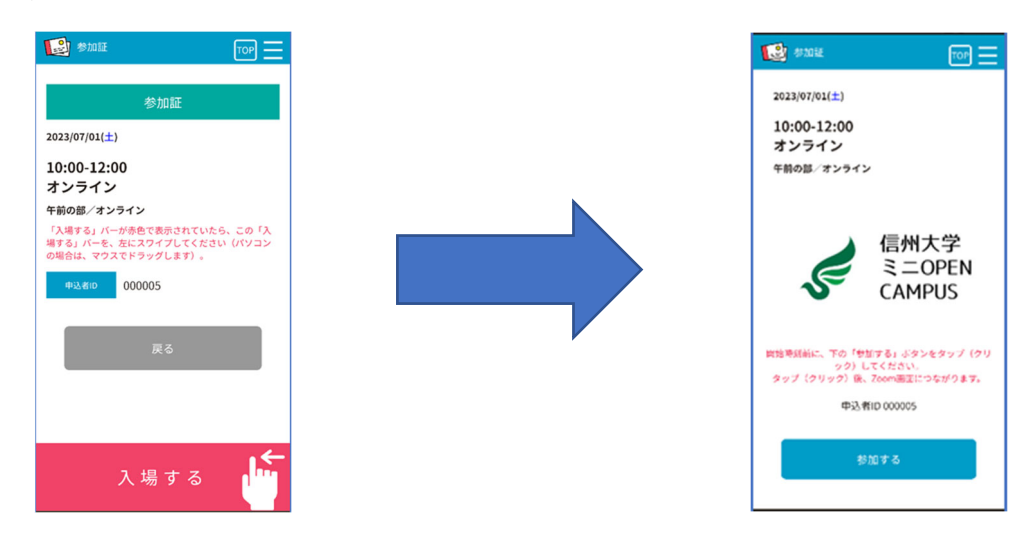

※チラシ(緑色)をお手元にご用意のうえ、ご参加ください。